**Per poter attivare un tirocinio tramite il gestionale SOUL, a seguito di una selezione effettuata tramite una opportunità pubblica di tirocinio, è necessario che l'azienda/ente svolga la seguente procedura:**

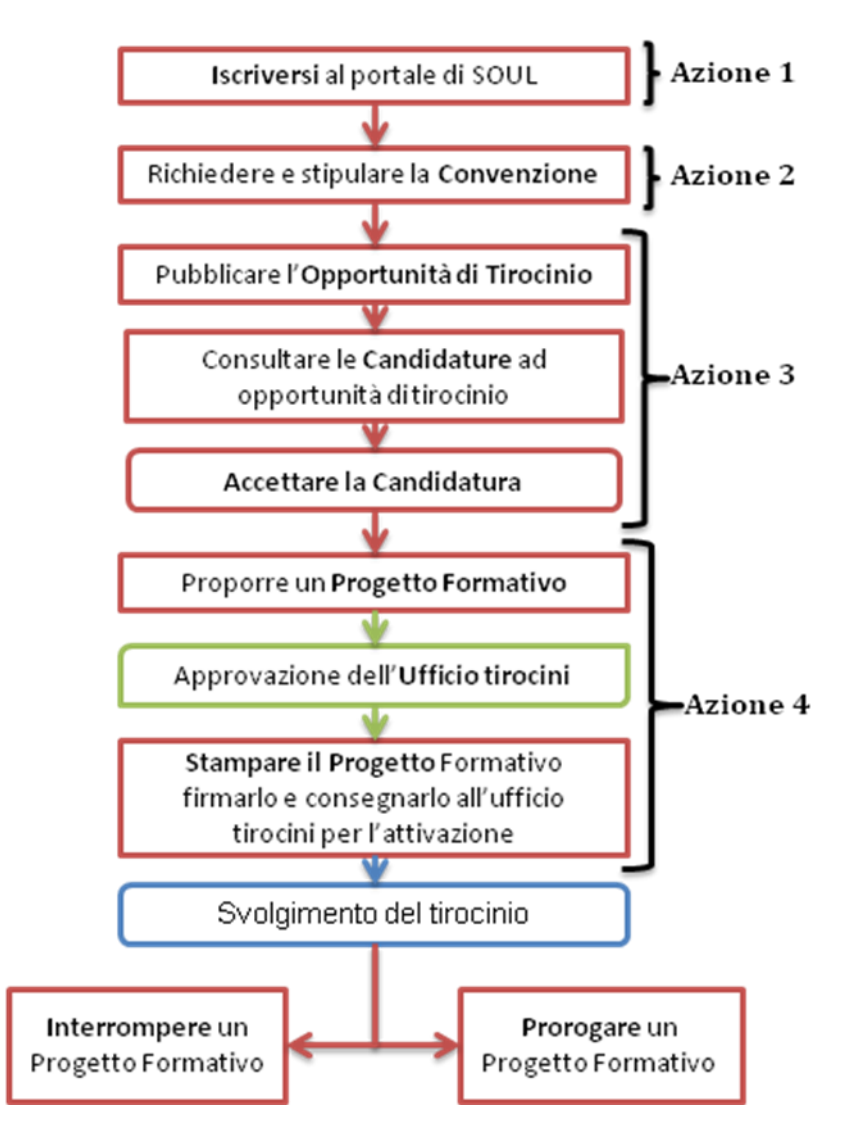

# **AZIONE 1 - Iscriversi al portale di SOUL**

- 1. Collegarsi al sito [www.jobsoul.it](http://www.jobsoul.it/)
- 2. Cliccare su "**Accedi al servizio**" e nella pagina che si apre cliccare su "**Registrazione Azienda**"
- 3. Completare tutti i campi richiesti di tutte le schede e poi cliccare su "**Salva Dati Azienda**" **N.B.:** In questa fase è necessario prestare attenzione ai dati relativi a:
	- **-** *Sedi*: inserire, oltre alla sede legale, anche le sedi operative in cui si svolgeranno i tirocini
	- **-** *Referente aziendale per opportunità di tirocinio*: l'indirizzo email inserito riceverà tutte le mail automatiche del sistema, relative al gestionale tirocini
- 4. Stampare il modulo di registrazione, firmarlo, timbrarlo ed inviarlo via fax al numero indicato
- 5. Attendere l'attivazione dell'utenza

#### **AZIONE 2 - Richiedere e stipulare la convenzione**

- 1. Collegarsi al sito [www.jobsoul.it](http://www.jobsoul.it/) ed accedere con le proprie credenziali
- 2. Nell'area riservata, cliccare sulla sezione "**Gestione Tirocini**"
- 3. Nel menù "Convenzioni atenei", che si trova sulla sinistra, cliccare su "**Richiedi convenzione**"
- 4. Scegliere l'ateneo Sapienza e cliccare su "**invia**"

Solo quando l'Ateneo avrà accettato la richiesta di convenzione (una mail di alert del sistema arriverà all'indirizzo email inserito come *Referente aziendale per opportunità di tirocinio*), sarà possibile:

- 1. Collegarsi al sito [www.jobsoul.it](http://www.jobsoul.it/) accedendo con le proprie credenziali
- 2. Nell'area riservata, cliccare sulla sezione "**Gestione Tirocini**"
- 3. Nel menù "Convenzioni atenei" cliccare su "**Vedi convenzioni**"
- 4. cliccare sul nome dell'Ateneo Sapienza e successivamente su "**Scarica Convenzione**" per effettuare il download.
- 5. Scaricare i moduli di Convenzione in pdf, precompilati con i dati inseriti in registrazione, e seguire le procedure stabilite dall'Ateneo.

# I format proposti sono:

>> **Convenzione Quadro per Tirocini Curriculari**: è valida per l'attivazione di tirocini curriculari su tutto il territorio nazionale, a favore degli studenti iscritti ai corsi di studio della Sapienza ed ha una durata di tre anni. I tirocini curriculari si svolgono, se previsti nel piano di studi, durante il percorso di studi prima del conseguimento del titolo e possono comportare l'acquisizione di Crediti Formativi Universitari (CFU). Rientrano in questa tipologia anche i tirocini per sviluppare la tesi finale. I tirocini curriculari hanno una durata massima di 12 mesi, proroghe comprese, e possono prevedere delle agevolazioni o un compenso.

>> **Convenzione Quadro per Tirocini Formativi e di Orientamento in Regione Lazio**: è valida per l'attivazione di tirocini formativi e di orientamento che si svolgono presso sedi dell'azienda/ente ubicate all'interno della Regione Lazio ed hanno una durata di tre anni. Sono destinati a soggetti in possesso di un titolo di studio conseguito entro e non oltre i 12 mesi e hanno una durata massima di 6 mesi, proroghe comprese. L'ente o l'azienda ospitante è tenuta a pagare un'indennità mensile di € 400,00 lordi, come previsto dalla Deliberazione della Giunta della Regione Lazio n. 199 del 18/07/2013.

Le consiglio di procedere con la stipula contestuale di entrambe le convenzioni, in modo da avere già pronti i documenti per l'attivazione di tirocini per entrambe le tipologie.

# **AZIONE 3 – Pubblicare una opportunità di tirocinio e visualizzare le candidature**

- 1. Collegarsi al sito [www.jobsoul.it](http://www.jobsoul.it/) ed accedere con le proprie credenziali
- 2. Nell'area riservata, cliccare sulla sezione "**Gestione Tirocini**"
- 3. Cliccare su "**Opportunità di tirocinio**"
- 4. Cliccare sul tasto "**Aggiungi opportunità di tirocinio**"
- 5. E' necessario compilare tutti i campi obbligatori contrassegnati dall'asterisco e successivamente cliccare sul tasto "**Salva in bozze**";

N.B: è necessario scegliere i corsi di studio ai quali rivolgere l'opportunità. Potranno candidarsi solo gli studenti ed i neolaureati iscritti ai corsi di studio scelti.

6. Dopo aver verificato le informazioni inserite, nel menù "*Azioni possibili*" cliccare su "**Richiedi pubblicazione**"

La richiesta verrà inoltrata all'ufficio tirocini di competenza che potrà, pubblicarla, rifiutarla o richiedere la modifica della stessa. Quando l'ufficio tirocini dell'Ateneo/Facoltà di competenza avrà pubblicato l'opportunità (una mail di alert del sistema arriverà all'indirizzo email inserito come *Referente aziendale per opportunità di tirocinio*) essa sarà visibile sul sito di SOUL e gli utenti registrati potranno candidarsi.

#### **SOLO NEL CASO DI ATTIVAZIONE DI TIROCINI FORMATIVI E DI ORIENTAMENTO NELLA REGIONE LAZIO**

Sulla base delle disposizioni della *Deliberazione della Giunta della Regione Lazio n. 199 del 18/07/2013*, nel caso in cui il soggetto ospitante sia una pubblica amministrazione, lo stesso dovrà provvedere alla ricerca delle candidature ed alla loro selezione attraverso criteri trasparenti e di evidenza pubblica. L'ente pubblico che voglia pubblicizzare il proprio avviso sulla piattaforma [www.jobsoul.it](http://www.jobsoul.it/) dovrà inviare una mail di richiesta a [placement@uniroma1.it](mailto:placement@uniroma1.it) poiché l'opportunità di tirocinio non risponde ai requisiti richiesti dalla normativa.

Per visualizzare i cv di coloro i quali si sono candidati all'opportunità di tirocinio è necessario:

- 1. Collegarsi al sito [www.jobsoul.it](http://www.jobsoul.it/) ed accedere con le proprie credenziali
- 2. Nell'area riservata, cliccare sulla sezione "**Gestione Tirocini**"
- 3. Nella sezione Tirocini accedere in "**Candidature**"
- 4. Scegliere dal filtro "**Opportunità di tirocinio**", il titolo dell'opportunità della quale si vogliono visualizzare le candidature e cliccare su "Cerca"
- 5. Cliccare sul nome del candidato per consultare la scheda di dettaglio del candidato ed il suo cv completo
- 6. Per i candidati per i quali si intende proporre un progetto formativo, cliccare sul tasto "**Accetta la candidatura**"

# **AZIONE 4 - Proporre un Progetto Formativo**

- 1. Collegarsi al sito [www.jobsoul.it](http://www.jobsoul.it/) accedendo con le proprie credenziali
- 2. Nell'area riservata, cliccare sulla sezione "**Gestione Tirocini**"
- 3. Accedere nella sezione Tirocini in "**Progetti Formativi**"
- 4. Cliccare sul tasto "**Aggiungi progetto formativo**"
- 5. Dal primo menù a tendina, scegliere il titolo dell'opportunità a cui si è candidato il tirocinante
- 6. Dal secondo menù a tendina, scegliere il nominativo del candidato
- 7. Selezionare il ciclo di studi per il quale si intende attivare il progetto formativo e cliccare su "**invia**"
- 8. Nella schermata del Progetto Formativo, completare tutti i "*Dati a cura dell'azienda*" che sono obbligatori
- 9. Cliccare sul pulsante "**Salva in bozze**"
- 10. Nell'elenco dei progetti formativi, cliccare sul nome del tirocinante per visualizzare la scheda
- 11. Controllare la correttezza dei dati e nel menù a sinistra "*Azioni Possibili*", cliccare su "**Richiedi approvazione**"

Quando l'ufficio tirocini dell'Ateneo/Facoltà di competenza avrà approvato il Progetto Formativo (una mail di alert del sistema arriverà all'indirizzo email inserito come *Referente aziendale per opportunità di tirocinio*) sarà possibile:

- 1. Collegarsi al sito [www.jobsoul.it](http://www.jobsoul.it/) accedendo con le proprie credenziali
- 2. Nell'area riservata, cliccare sulla sezione "**Gestione Tirocini**"
- 3. Accedere nella sezione Tirocini in "**Progetti Formativi**"
- 4. Visualizzare il Progetto formativo del tirocinante, che si trova nello status "approvato"
- 5. Nel menù a sinistra "*Azioni Possibili*", cliccare su "**Scarica Progetto Formativo**"

Il documento di Progetto Formativo dovrà essere stampato in triplice copia, firmato da azienda/ente e tirocinante e consegnato all'ufficio tirocini di dell'Ateneo/Facoltà di competenza prima della data di inizio del tirocinio.

Si consiglia di informarsi presso l'ufficio tirocini di competenza per conoscere le procedure necessarie per l'attivazione.

# **SOLO NEL CASO DI ATTIVAZIONE DI TIROCINI FORMATIVI E DI ORIENTAMENTO NELLA REGIONE LAZIO**

In ottemperanza a quanto disposto dalla Delibera della Giunta Regionale 199/2013 del Lazio, è obbligatorio integrare il progetto formativo con ulteriori informazioni, che dovranno essere compilate a cura del Soggetto Ospitante collegandosi al sito della Sapienza alla pagina dedicata: [http://www.uniroma1.it/informazioni\\_integrative\\_stage](http://www.uniroma1.it/informazioni_integrative_stage) .

Dopo la compilazione, il soggetto ospitante dovrà stampare, in triplice copia, la mail ricevuta contenente il riepilogo delle informazioni integrative ed allegarla a tutte le copie del Progetto Formativo. La documentazione dovrà essere consegnata, in triplice originale, al referente per i tirocini di dipartimento/facoltà per l'acquisizione della firma.

**N.B. La responsabilità di quanto dichiarato nelle opportunità di tirocinio e nei cv pubblicati è dei soggetti dichiaranti. La verifica dei progetti formativi approvati è effettuata dagli uffici tirocini di Ateneo/Facoltà.**

**Convenzione per Tirocini Formativi e di Orientamento presso altre Regioni**: l'attivazione di un tirocinio formativo e di orientamento che si svolga al di fuori della Regione Lazio è regolamentato dalla normativa regionale di riferimento. Questa tipologia di convenzione non è gestita dalla piattaforma di Jobsoul. L'azienda o l'ente che voglia attivare tale convenzione dovrà segnalarlo inviando una mail a: [placement@uniroma1.it](mailto:placement@uniroma1.it)